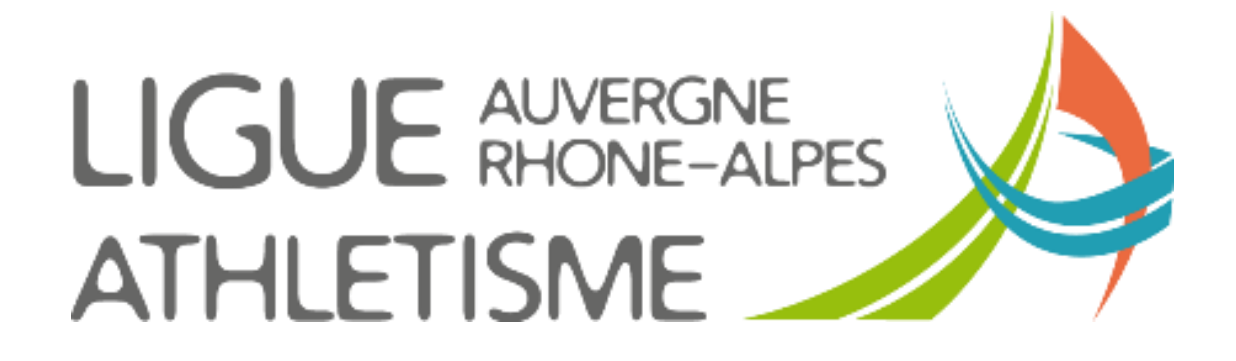

**TUTORIEL**

## **ETAT DES LICENCIES DE MON CLUB**

## Allez dans AUTRES -> ETATS

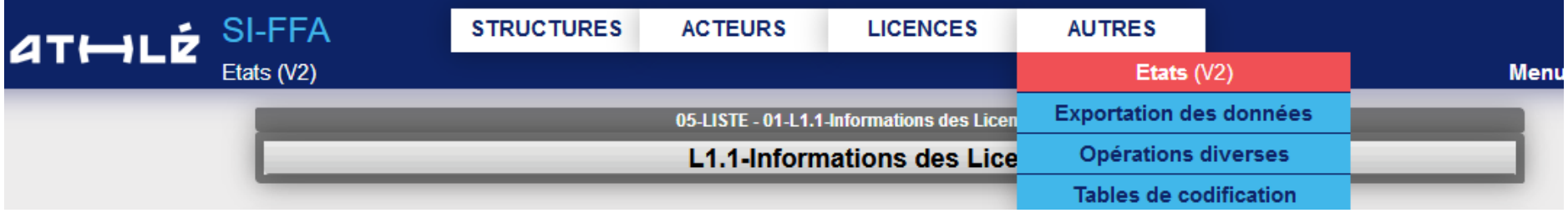

1 - Affinez votre recherche en sélectionnant les critères souhaités

2 – Choisissez votre format (si vous souhaitez récupérez les mails de vos adhérents, choisissez la formule csv (voir page suivante pour transformer un document .csv en .xls)

3 – Cliquez sur EXECUTER

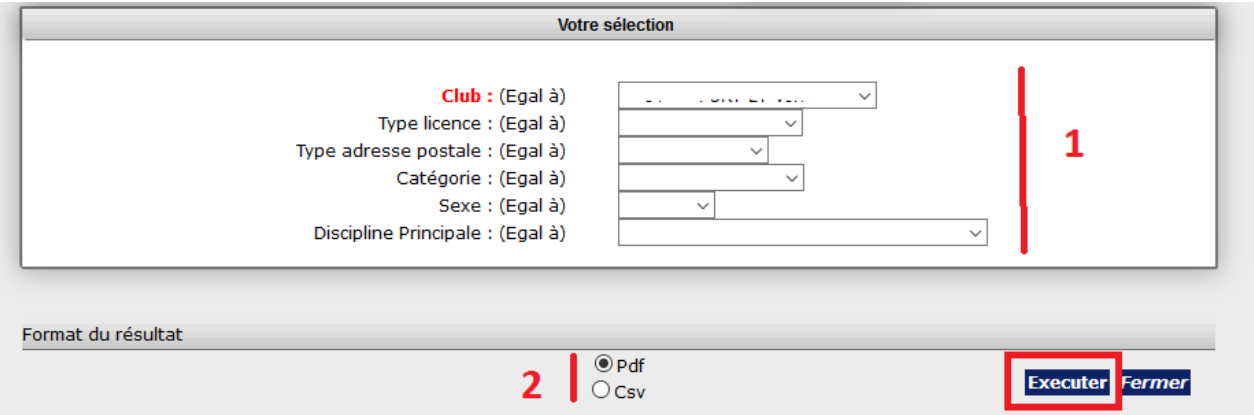

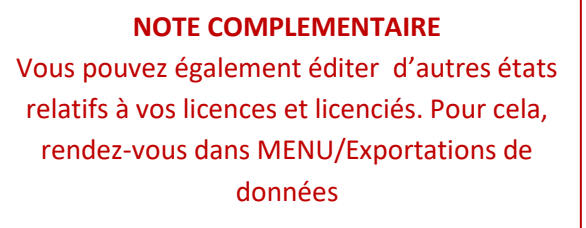

## Cliquez sur Etat des éditions puis sur l'icône à de téléchargement

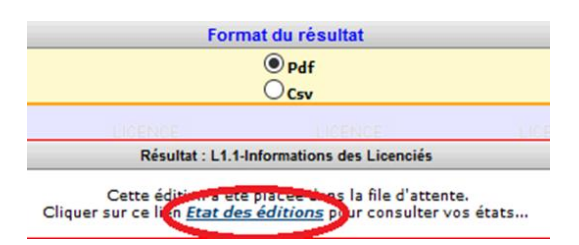

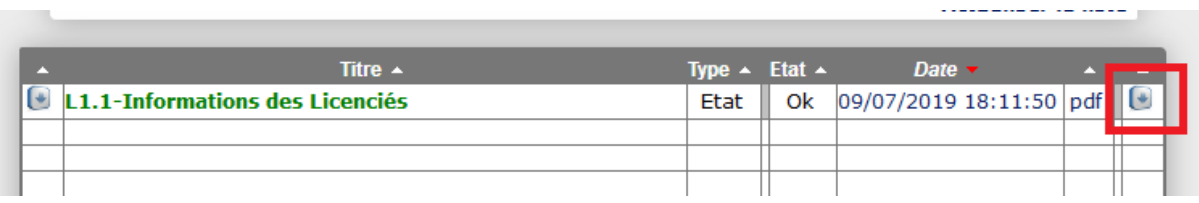

Votre fichier se présente avec toutes les informations sur la même ligne.

Vous souhaitez que chaque élément mentionné dans la fenêtre 1 se retrouve dans un cellule différente (A : Saison / B : Club etc…) Placez votre souris dans la cellule A1 (3) **PUIS** sélectionnez les touches de votre clavier « Ctrl A » pour sélectionner toutes les lignes Allez dans « DONNEES » puis « CONCERTIR »

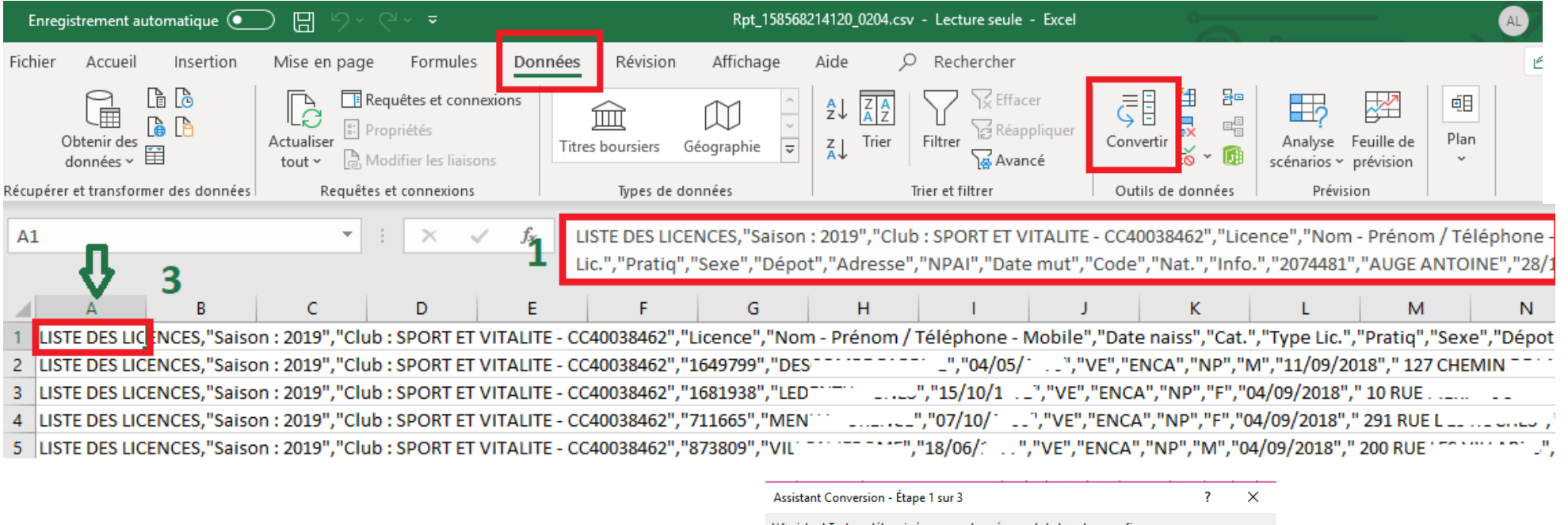

Une fenêtre s'ouvre.

Sélectionnez « **Délimité** » puis cliquez sur « **SUIVANT** »

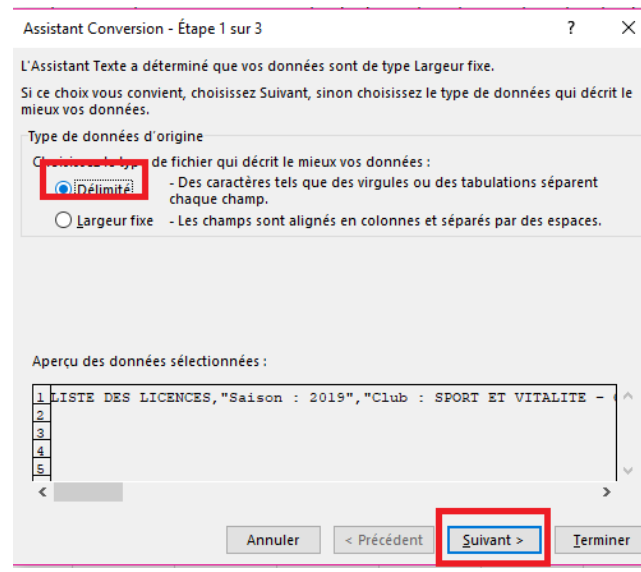

## **Observez quel signe sert de séparateur entre chaque « sujet ». Ici une virgule, cochez alors Virgule puis sur SUIVANT**

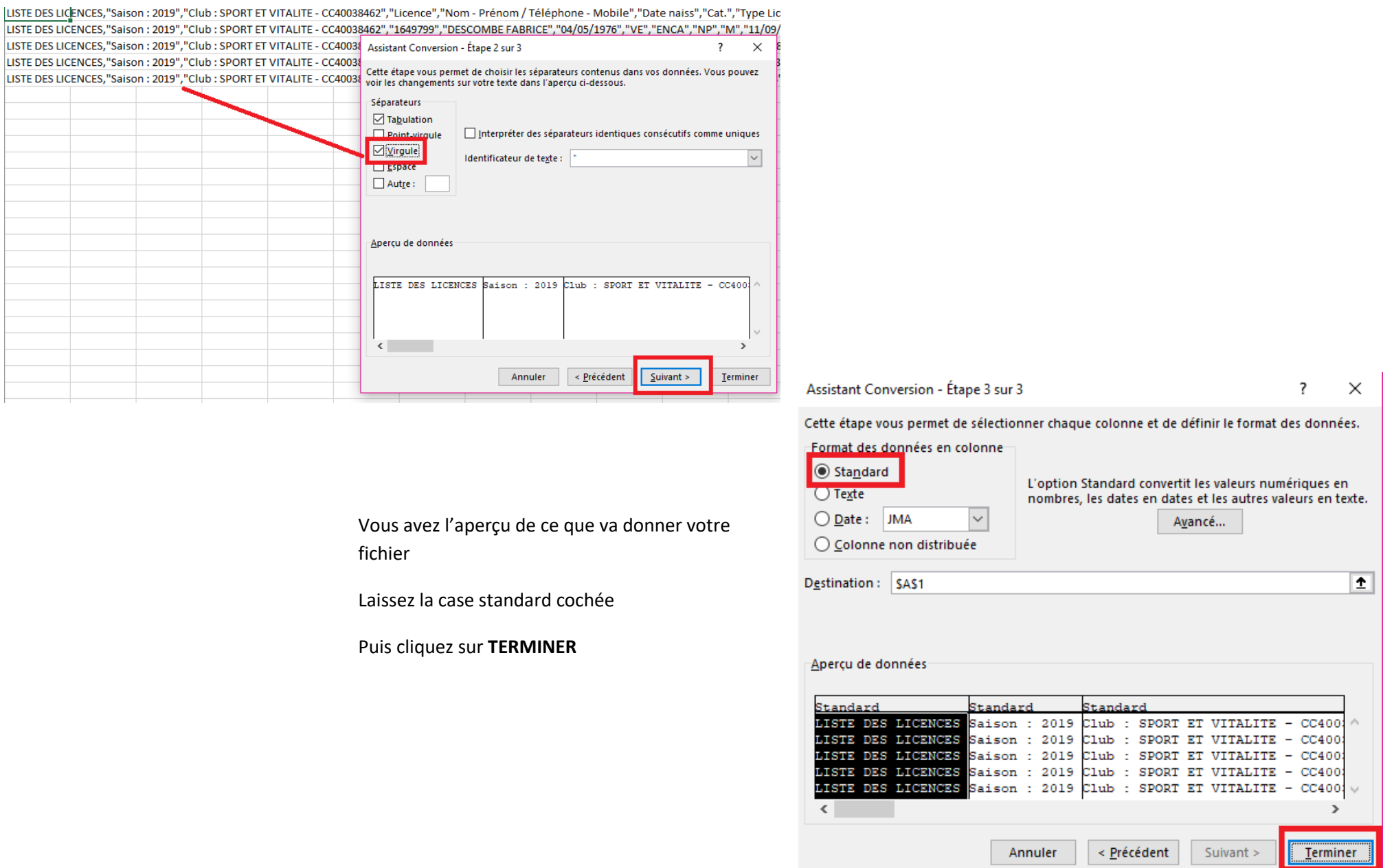

Votre fichier est prêt.

Colonne A : Titre de l'extraction

Colonne B : Saison

Colonne C : Club etc…

Vous pouvez diviser à nouveau une colonne. Ex si vous souhaitez séparer le nom et le prénom qui se trouvent dans la même colonne, sélectionnez toutes les lignes de la colonne Nom Prénom, puis retournez cliquez sur convertir. Il vous faudra juste modifier le lieu de séparation « virgule » par « espace »

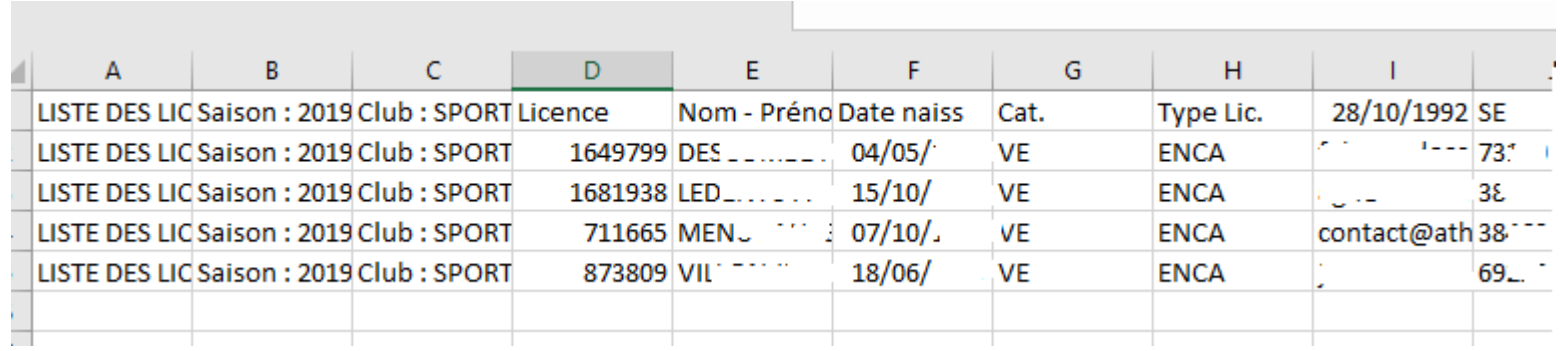

Attention en enregistrant votre fichier, pensez à modifier le type de dossier en .xls

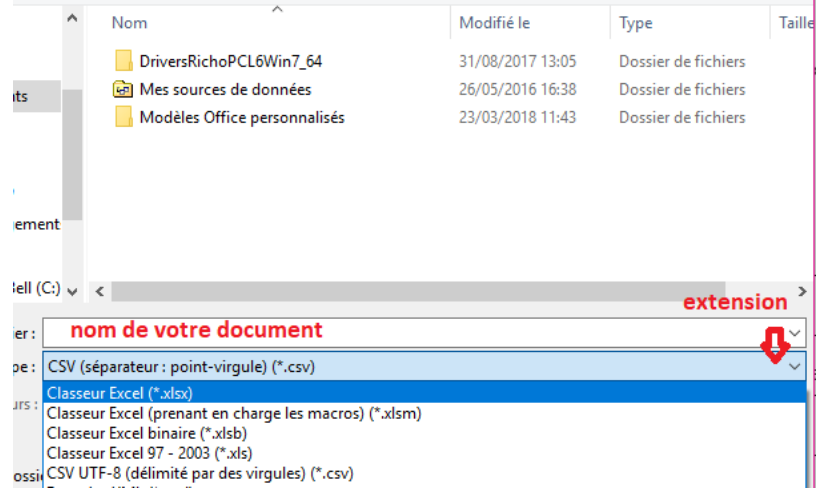